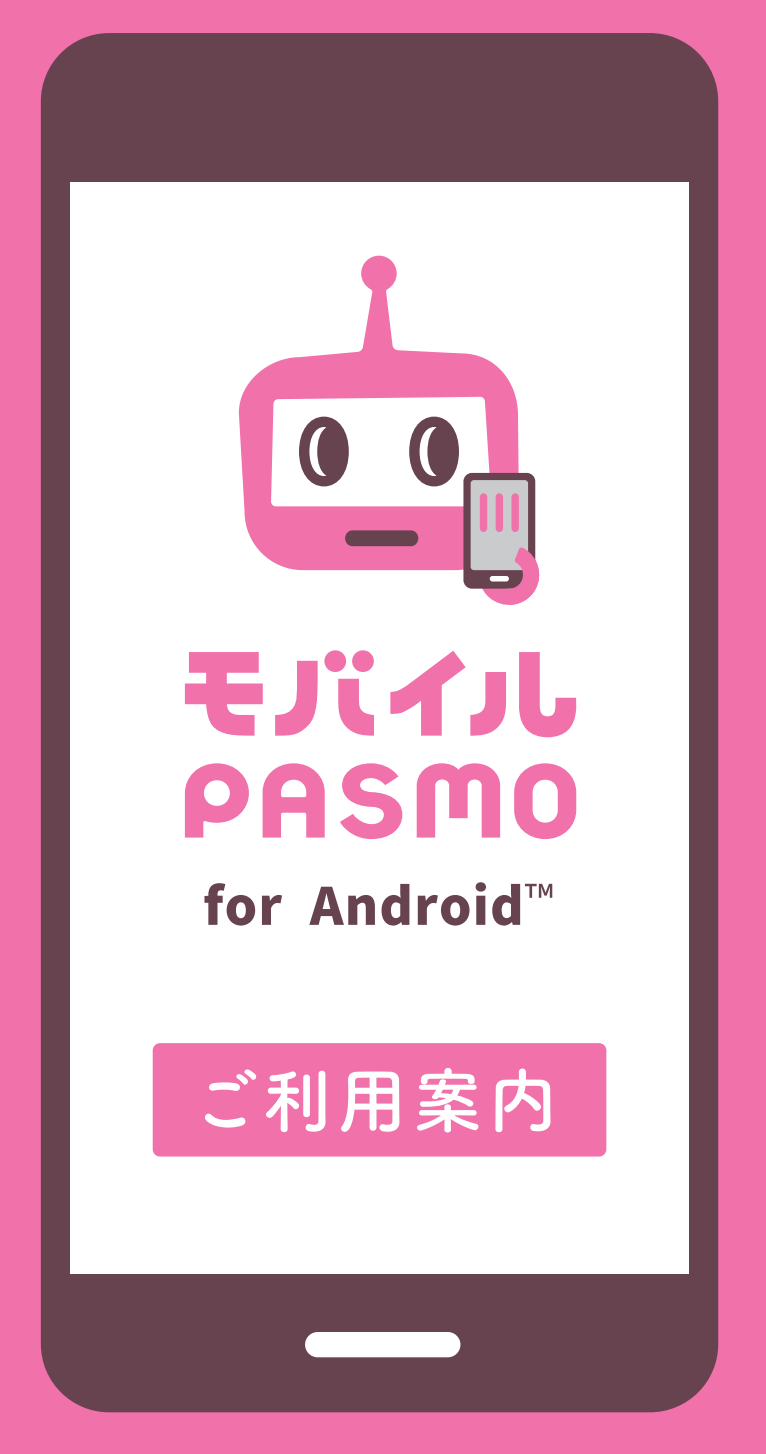

株式会社パスモ・PASMO協議会

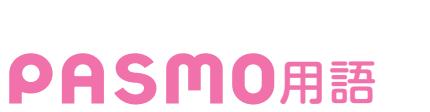

1

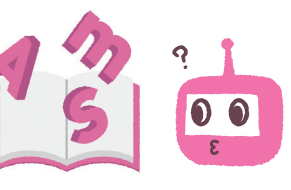

### 押さえておきたい! PASMOにまつわる用語はこちら。

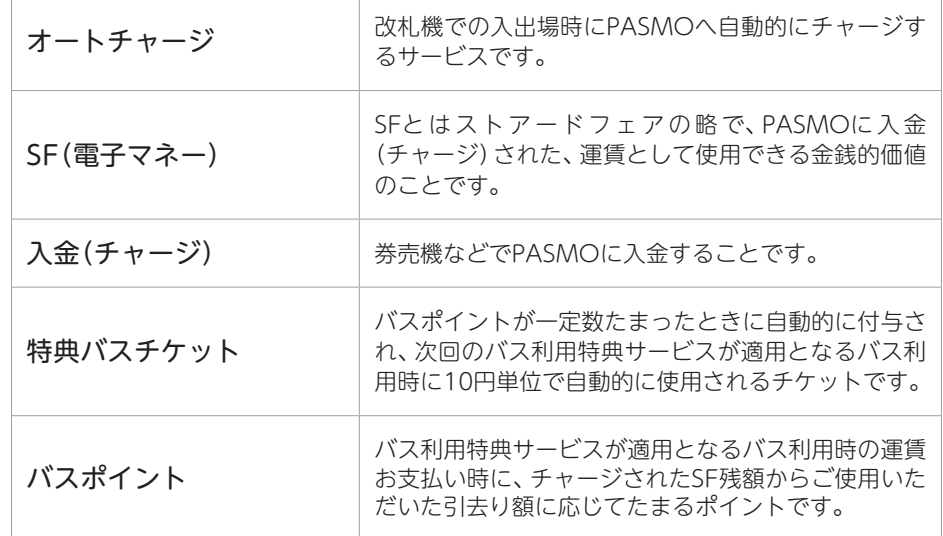

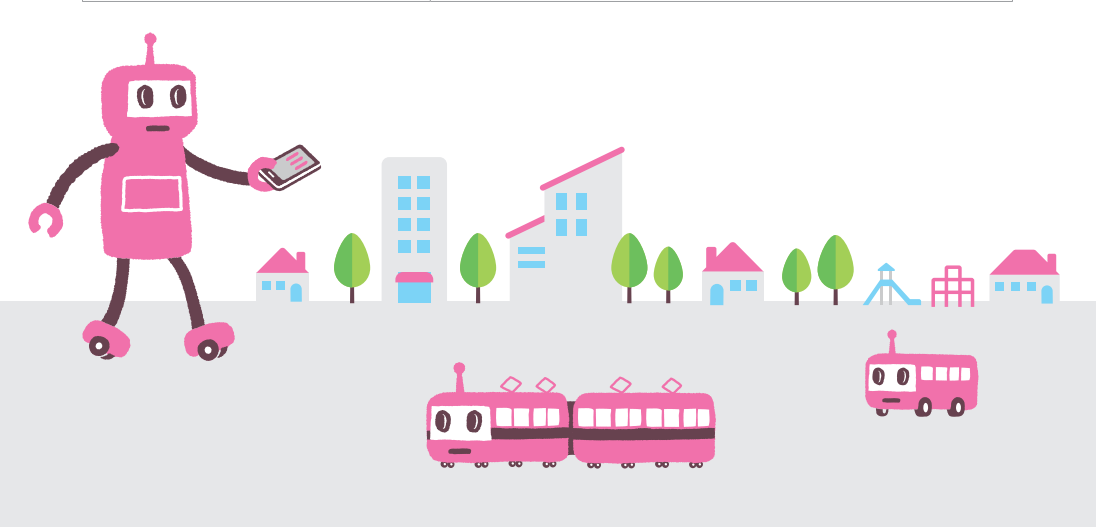

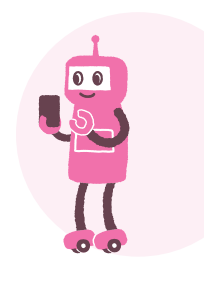

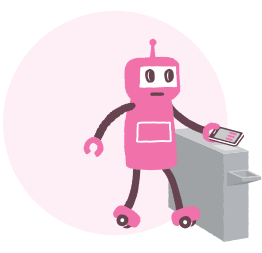

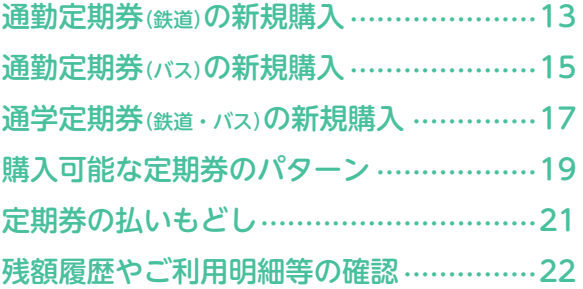

新規発行手順 .......................................... 7 会員登録 ................................................. 9 クレジットカードの設定 .........................11

INDEX <sub>目次</sub>

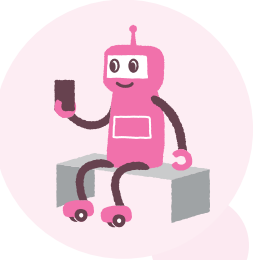

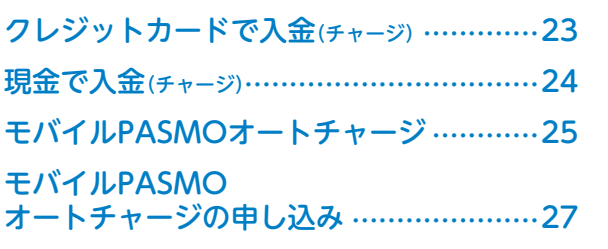

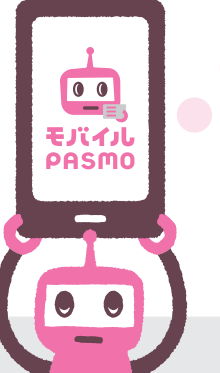

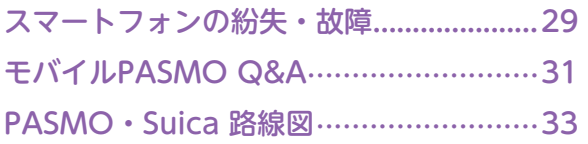

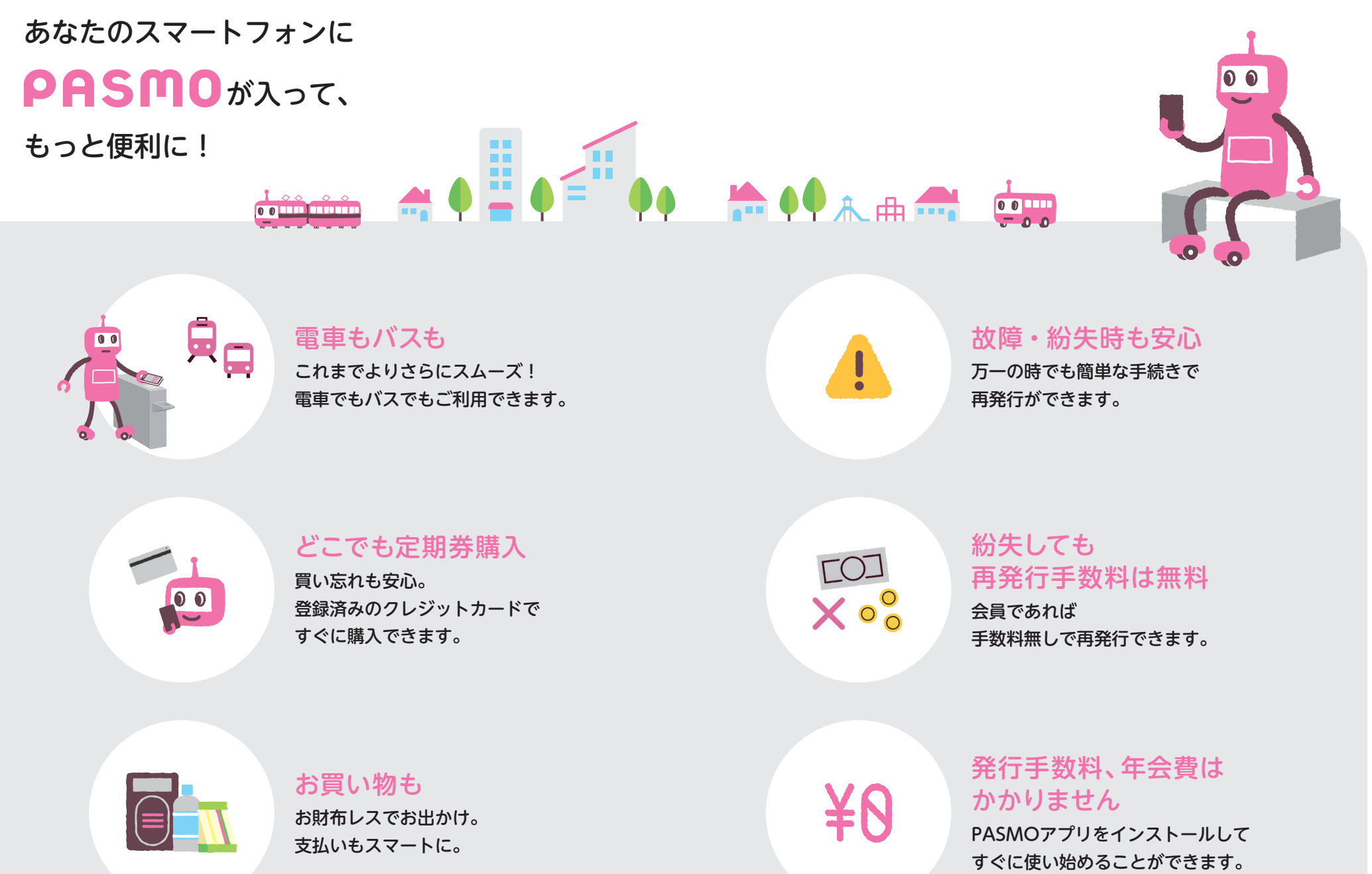

**モバイルPASMOをはじめるモバイルPASMOの定期券モバイルPASMOのチャージその他Q&A・路線図**

**こバイルPASMOをはじめる** 

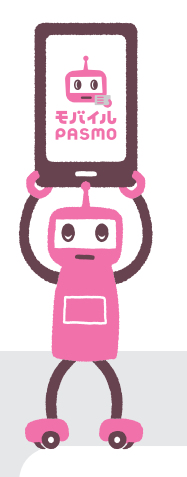

# **モバイルPASMO**で

### ご利用いただける主な機能

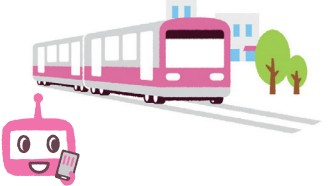

### モバイルPASMOの 鉄道利用

これまでよりさらにスムーズ! お使いのスマートフォンが PASMOになります。

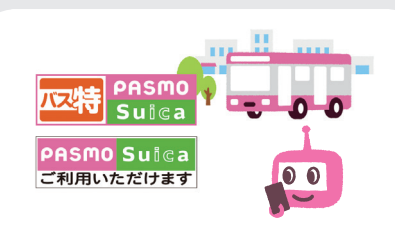

### モバイルPASMOの バス利用

これまでよりさらに便利に! バス利用時のバス利用特典サービス (バス特)情報が確認できます。

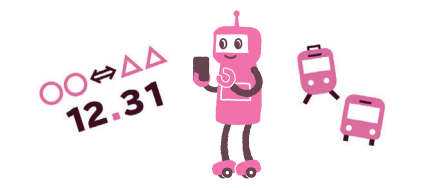

### **EJITJLPASMO** 定期券

クレジットカードを登録すれば、 どこでも鉄道・バス定期券が 購入できます。

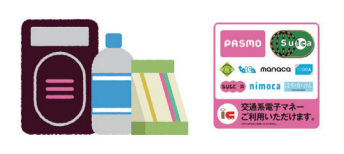

### **モバイルPASMOで** お買い物

財布代わりに使えてお支払いも便利! こちらのマークのあるお店や自動販売機 などでもご利用いただけます。

### モバイルPASMOサービス提供時間

サービス提供時間については、以下をご参照ください。 ただし、システムメンテナンスにより主に深夜においてサービスを休止いたしますので、 予めご了承ください。

### **会員登録**

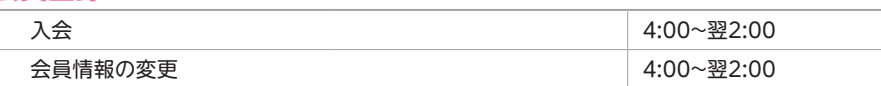

### **SF(電子マネー)**

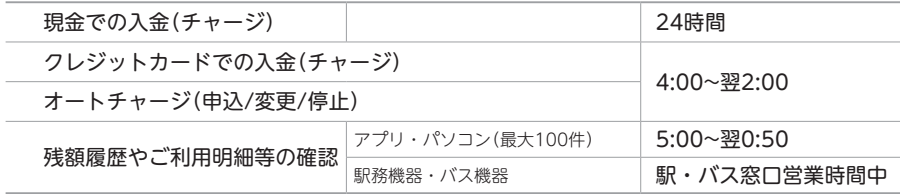

### **購入・変更・予約・払いもどし・定期券**

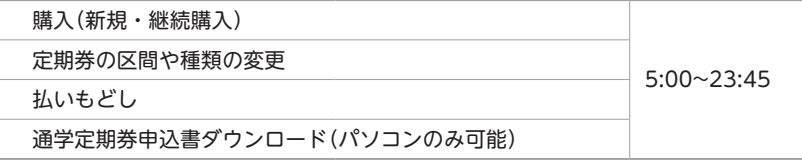

### **バス利用サービス**

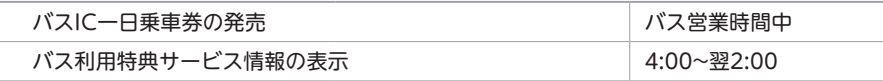

### **各種手続き**

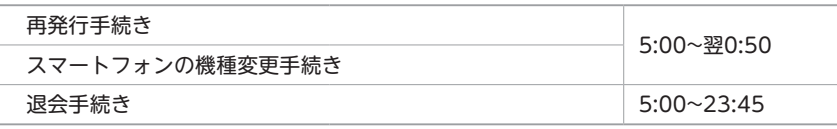

### **サポート**

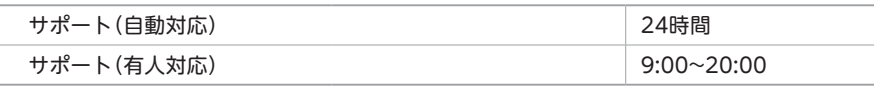

※この他、月1回程度のシステムメンテナンスを行う予定です。

# **新規発行手順**

### Android™ OSのスマートフォンで「モバイルPASMO」を

ご利用いただくための手順をご紹介いたします。

※Android™スマートフォン(購入時にAndroid™6.0以上がインストールされたおサイフケータイ®対応端末)

### モバイルPASMOアプリでPASMOを発行

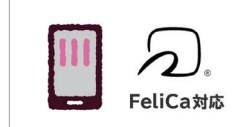

### ❶ **モバイルPASMO対応のスマートフォンを用意する**

対象はFeliCaチップを搭載した、 Android™ OSのスマートフォンとなります。 ※ Android™スマートフォン(購入時にAndroid™6.0以上がインストールされており、最新 版のおサイフケータイ アプリがインストールされている端末)でのサービスとなります。

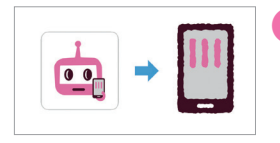

### ❷ **モバイルPASMOアプリをインストールする**

Google Play ストアから、 モバイルPASMOアプリをダウンロードし、 端末にインストールします。

**2 モバイルPASMOアプリでの操作を開始する** 端末上で、新規にPASMOを発行することができます。 ※PASMOカードをモバイルPASMOに移行することはできません。

●小児用PASMOはご利用いただけません。

●デポジット500円は必要ありません。

### 新規発行の手順-モバイルPASMO**(無記名PASMO)** モバイルPASMOアプリ上で、新規にPASMOを発行することができます。

### **モバイルPASMOアプリでの操作**

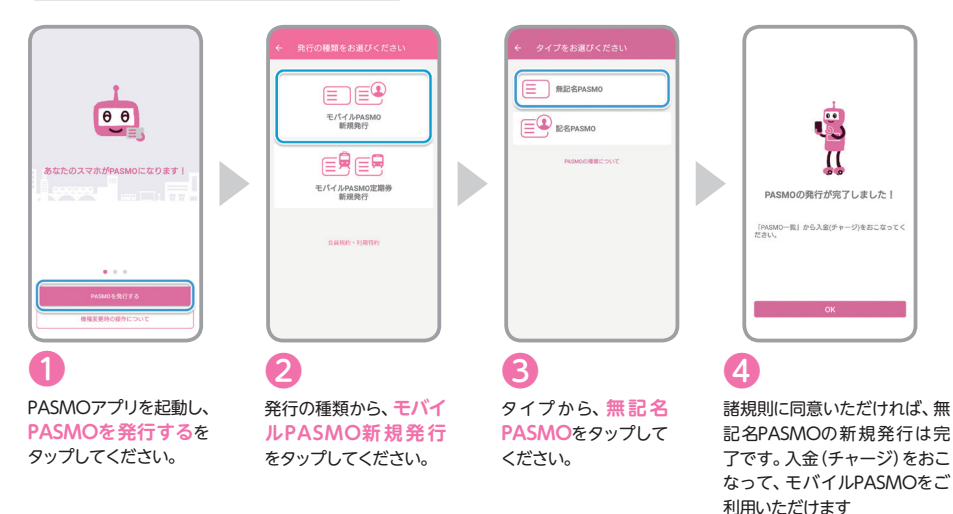

### 新規発行の手順-モバイルPASMO会員**(記名PASMO)**

#### **モバイルPASMOアプリでの操作** 。<br>8行の種類をお選びく  $28822$ .<br>............. **E RESPASMO** EE  $\theta$ モバイルPASMO<br>新規発行  $\equiv$   $\bullet$  *Espasmo* -の場実で帯け取れるメー SMO/(スワード(半角)\*<br>1~25ケタの単角英数字記号 信息信息 あなたのスマホがPASMOになります! 。\*\*\*)<br>パスワードを入力 モバイルPASMO定期発 **SMO/Sスワード(平角)\* セスワードを入力**  $10000$ ❸ ❹ ❶ ❷ PASMOアプリを記動し、 発行の種類から、**モバイ** タイプから、**記名PASMO** 会員規約に同意いただ **PASMOを 発 行 す る**を **ルPASMO新規発行**を をタップしてください。 き、**会員登録**画面で タップしてください。 タップしてください。 メールアドレスなどの 必要情報をご入力くだ さい。 **ARNIE** mmo d. **CHANGE** mo NWA-WARRAUWUT<br>二の編集75番目取れる PASMO D 。。。。。<br>パスワードを入っ 会員登録が完了しました  $*$ <sup>0</sup>  $Q$ <sup> $Q$ </sup> <br>WSMOパスワード(羊角)\*<br>確認のため言言ご入力とださ PASMOにご登録いただきありがとうございます。<br>「PASMO一覧」から入金(チャージ)をおこなって+ パスワードを入力 -<br>するPASMOの名称(20文字以内)<br>kすえのstMAT 名前をつけてく?  $\begin{array}{|c|c|c|}\n\hline\n\end{array}$   $\begin{array}{|c|c|}\n\hline\n\end{array}$   $\begin{array}{|c|c|}\n\hline\n\end{array}$   $\begin{array}{|c|c|}\n\hline\n\end{array}$   $\begin{array}{|c|c|}\n\hline\n\end{array}$   $\begin{array}{|c|c|}\n\hline\n\end{array}$ O **❺ ❼ ❻** 20文字以内のご希望の名 記名PASMOの新規発行は完 **❺**の**PASMOの 名 称**で 称を**PASMOの名称**とい 了です。入金(チャージ)をお 入力した名称は、画面上の う項目で入力できます。 こなって、モバイルPASMO PASMO券面の右上に表示 をご利用いただけます。 されます。 モバイルPASMOアプリを Google Play<br>で手に入れよう **Google Play ストア**で手に入れる

※Android™、Google Play および Google Play ロゴは、Google LLC の商標です。

## **会員登録**

会員登録を行ってモバイルPASMO会員になることで、 モバイルPASMOの便利なサービスを利用することができます。 年会費は無料です。

アプリで記名PASMOを選択するとモバイルPASMO会員となります。会員になると、モバイル PASMO端末の紛失や故障の場合に再発行ができるなど、便利なサービスを受けられます。無記名 PASMOをご利用の方は、会員登録すればいつでもモバイルPASMO会員になることができます。

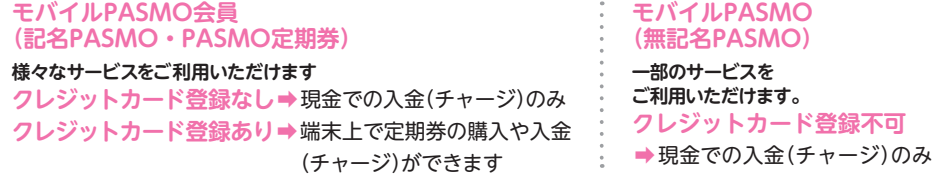

### 会員登録で利用可能なサービス一覧

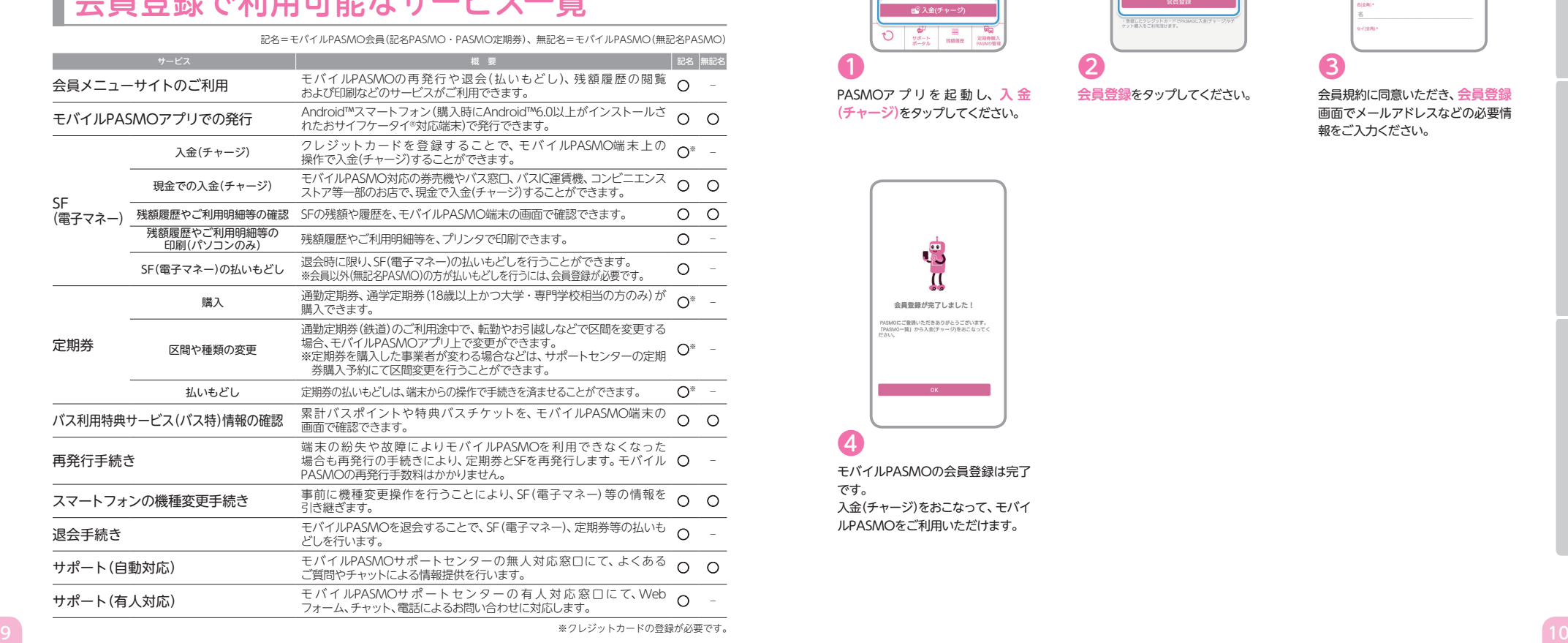

### モバイルPASMO会員について **インスタック 会員登録手順 (無記名PASMOから記名PASMOへのアップ**グレード)

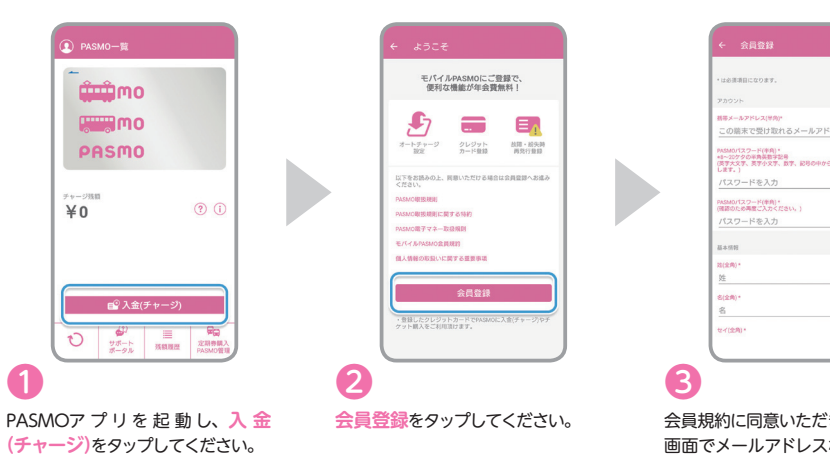

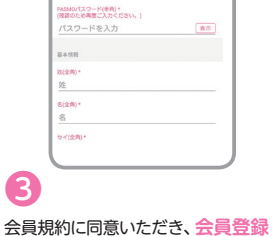

 $\bullet$ 

 $\sqrt{36}$ 

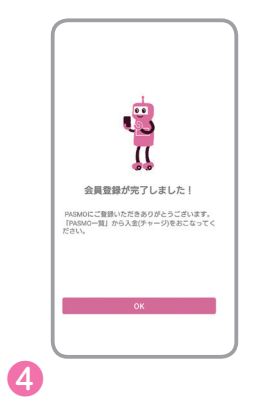

**モバイルPASMOアプリでの操作**

モバイルPASMOの会員登録は完了 です。 入金(チャージ)をおこなって、モバイ ルPASMOをご利用いただけます。

# **クレジットカードの設定**

本人名義のクレジットカードを登録することで、スマートフォン上の操作で 入金(チャージ)を行うことができます。

### クレジットカード情報の登録・変更手順

#### **モバイルPASMOアプリでの操作** BASMO-R  $x$ mmo ■ クレジットカード個 **ANTIQUIACT** MSMO/CZ2-H11 PASMO  $\bigcirc$   $\times$ -*neans*  $\bullet$  axou-<br>フレジットカード未登 **GFI wee** クレジットカード来豊雄 **00**  $40$  $M = PMSMO + L^2$  $\theta$  can-spok  $\Box$   $\Box$   $\Box$   $\Box$  $2$  плиновит ライセンス ■■ 入金(チャー  $\bigcirc$   $\bigcirc$   $\bigcirc$   $\bigcirc$   $\bigcirc$   $\bigcirc$   $\bigcirc$   $\bigcirc$   $\bigcirc$  $07701$ ❶ ❷ ❸ PASMOアプリを起動し、 **アカウント設定**画面で、 利用規約に同意いただき、 左上の**アカウント設定**をタップして **クレジットカード情報**をタップして 必要情報をご入力ください。 ※対応したクレジットカードが必要です ください。 ください。 ※ クレジットカード情報の盗用による『な りすまし』などの不正利用を防止する 為、カード登録時に本人認証サービス (3Dセキュア認証)を実施しておりま す。本人認証サービス(3Dセキュア認 証)については右記をご確認ください。 トカート<sup>\*</sup>情報登録完

**手続き完了後、会員情報に 登録のメールアドレス宛に 確認メールが届きます。**

モバイルPASMOのクレジットカー ド登録は完了です。 ※クレジットカードは2枚まで登録できます。

❹

### 使用可能なクレジットカードの一例

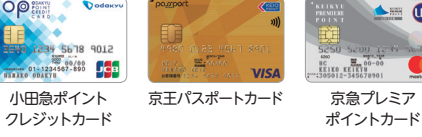

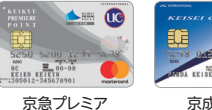

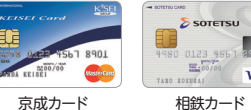

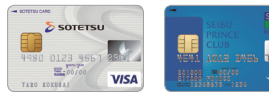

SEIBU PRINCE CLUBカード セゾン

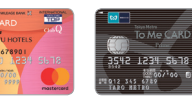

TOKYU CARD

°O

F

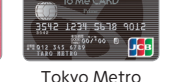

To Me CARD

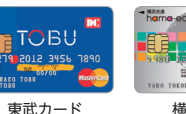

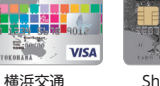

hama-eco card

Shonan Card

登録可能なクレジットカードブランド

モバイルPASMOアプリの会員情報に 登録可能なカードブランドは、以下の通 りです。

**JCB VISA** 

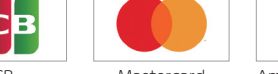

Visa JCB Mastercard American Express

**JCB J/Secure** 

### ご注意ください。

●本人認証サービス(3Dセキュア認証)非対応のカード、海外発行カードなど一部のクレジットカードは登録できません。 ●定期券発売時の取扱いカードは、モバイルPASMO定期券発売事業者により個別の制限を行う場合があります。

### **本人認証サービス(3Dセキュア認証)とは**

インターネット上でクレジットカード決済をする際、ご利用のクレジットカード会社にあらか じめご登録されたパスワードをご入力いただいたり、デバイス情報による認証を行うことに より、本人認証を行うサービスです。

第三者がご本人のパスワードを知らない限りクレジットカードが不正使用されることがない 為、より安全に、安心してクレジットチャージをご利用いただけるようになります。

モバイルPASMOは、本人認証サービス(3Dセキュア認証)を導入しているクレジットカード のみご登録できます。

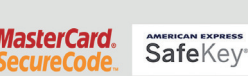

本人認証サービス(3Dセキュア認証)の登録方法は、クレジットカードの発行会社により 異なります。事前にクレジットカード会社の会員WEBサイトからお申込みください。

### ご注意ください。

● 本人認証サービス(3Dセキュア認証)での認証が失敗する場合、以下の可能性が考えられます。 同 お客様でカード情報をご確認ください。

・本人認証サービス(3Dセキュア認証)用の申し込みがされていない。他

● 詳しくは、モバイルPASMOサポートのよくあるご質問を確認ください。 https://secure.okbiz.okwave.jp/mobilepasmo/?site\_domain=default

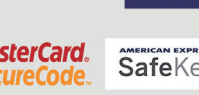

**VISA** 

**SECURE** 

# **通勤定期券(鉄道)の新規購入**

通勤定期券(鉄道)の新規購入方法についてご案内いたします。

### 新規購入の手順

### **ee** Check!

PASMOカードの定期券を購入する場合と同様に、購入する定期券の乗車駅となる事業 者をお選びいただいてから、乗車駅、降車駅をご指定ください。

購入する区間/経路は選択肢の中からお選びいただけます。

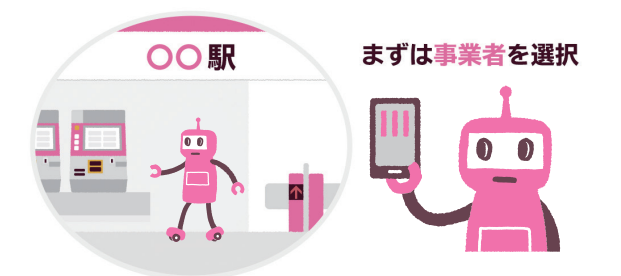

モバイルPASMOには、鉄道、バスそれぞれの定期券を1種類ずつ購入できます

### それぞれ1種類ずつ

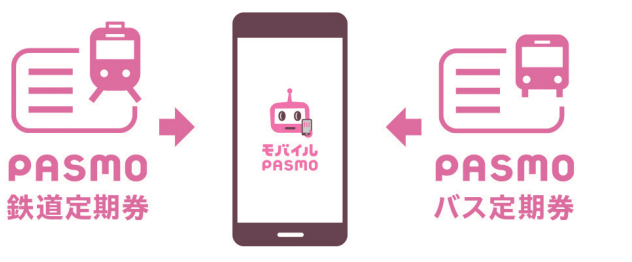

#### **モバイルPASMOアプリでの操作**  $\cdots$ **COLOR**<br>SHOPS HERE<br>PASACCERS **CANLYM** ma  $\sim$ . . . . **FILL MO** ... PASMO **Q** PARTIS  $389921$ **ATANIA** D **CONTRACTOR** amus  $¥ 5,000$  $\circledR$ **ER** PASMODERED **MENZAT**  $F_7$   $7 - 570 - 200$ **START DG** 2004000050 .<br>Kitis di) BARRY-EXHIBS FREEK /L-.... ■ 入金(チ1 <br>R京都交通局(都営地下鉄、都電、日暮星・舎人ライナ  $\bigcirc$   $\bigcirc$  $\equiv$ ❶ ❷ ❸ ❹ PASMOアプリを起動し、 **定 期 券 購 入・PASMO** ご案内の内容を確認し、**鉄** 事業者のご案内の確認や、入 **定期券購入・PASMO管 管理**画面で**鉄道定期券**を **道定期券メニュー**画面で 力方法のご案内をよく確認の **理**をタップしてください。 **新規に入力して購入**を うえ、**鉄道定期券購入(事業** タップしてください。 タップしてください。 **者選択)**画面から、購入する 定期券の乗車駅となる事業者 名・路線をお選びください。 - **定局券経路快楽**<br>(東京メトロ<br>てください、さらに乗換訳を送)<br>を運営してください。 -<br>通約中の事業者:東京メトロ<br>- 英田駅 - 詳田駅を運搬してくださ 。<br>約9の事業 00000000137376  $\begin{array}{c|c} \hline \textbf{1} & \textbf{0} \textbf{1} \textbf{1} \textbf{3} \textbf{3} \textbf{1} \textbf{1} \textbf{1} \textbf{3} \textbf{1} \textbf{1} \textbf{1} \textbf{1} \textbf{1} \textbf{1} \textbf{1} \textbf{1} \textbf{1} \textbf{1} \textbf{1} \textbf{1} \textbf{1} \textbf{1} \textbf{1} \textbf{1} \textbf{1} \textbf{1} \textbf{1} \textbf{1} \textbf{1} \textbf{1} \textbf{1} \textbf{1} \textbf$ .<br>Filmografi e districti .<br>Nas **Service** Control - 半期門線·押上·開設線·機長 o is anzue 200 (BSB) <br />
<br />
CO 入力方法のご案  $6.8.71$ |3<br>|(鎮座線・赤坂見附・永田町・半蔵門線・押上・京場<br>|青延・京成線・京成嘉砂・北越線・新鎌ヶ谷・新鎌ケ<br>|東武線・春日部・東武線)草加 法谷 (第三章 - 多坂見河 - 多田町 - 半龍門線 -<br>上 - 東武線 - 飛舟 - 東武線) 草加 。<br>この望の経路が表示されない場合は、発売新聞外となり。 定期参照入 V1102 クレジットカー **❺ ❻ ❼ ❽** ご案内の内容を確認し、**定 定期券経路検索**画面で、 使用開始日の入力、使用期 購入内容を確認のうえ、 経路を選択してください。 間を選択し、次へお進みく **期券利用駅検索**画面で、 **クレジットカード**にて ※ご希望の経路が表示されな ご購入ください。 乗車駅・降車駅を選択した ださい。 い場合は、発売範囲外となり 後、乗換駅・経路を選択し ます。 **次へをタップしてください。** ご注意ください。 ● モバイルPASMO定期券をPASMOカードに移行することはできません。 お客様にてモバイルPASMO定期券の払いもどし操作を実施し、駅やバス窓口にて定期券を新たにお買い求め ください。 ●鉄道定期券購入(事業者選択)や鉄道定期券購入(券種選択)の画面で購入する定期券が選べない場合は、モバイ ルPASMOで定期券を購入することができません。 ●購入する定期券が選べない場合でも、降車駅がモバイルPASMO定期券発売事業者であれば、降車駅を乗車駅に 変更することで購入できる場合があります。

# **通勤定期券(バス)の新規購入**

通勤定期券(バス)の新規購入方法についてご案内いたします。

#### 新規購入の手順 **モバイルPASMOアプリでの操作** パス定期参購入 (事業産業所 の事業者を選択し **Collins RDR**<br>Ballimo<br>**Photoshop Photoshop Photoshop** mmmo TIBICS -<br>Hillin/C **RESIDENCE**  $rac{1}{2}$ PASMO  $\overline{\phantom{a}}$  $\frac{1}{2}$ ます」<br>ますパ **CONTRACTOR**  $\odot$   $\odot$  $¥ 5,000$ **B** Navonskie **MAIL BRANCH**  $F_2$   $x \rightarrow x + y - 2x + 2y + 1$ .<br>Nati **DG** speacements an.c diff eagust-stamps .<br>Militêr .<br>Barti ROSE (HOHE)  $\bigcirc$   $\bigcirc$ -<br>東京都交通展 (超見バス·超) 車法バス・手間シーサイドバ ❷ ❸  $\overline{1}$ ❹ PASMOアプリを起動し、**定 定期券購入・PASMO管理**画 **バス定期券メニュー**画面で、 **バス定期券購入(事業者 期券 購 入・PASMO管 理 新規に入力して購入**をタッ 面から、**バス定期券**をタップ **選択)**画面で、購入する定 をタップしてください。 プしてください。 してください。 期券の事業者名を選択して ください。 パス定期作用入 (作相通訳)  $x = x +$ **BRAC** ※1000事業者: 西北バス <br>ま約中の事業者:西北バス 運営中の事業者:西武バス ければお実も方法を運用してください ener cens 180 FSM enmen 190円区開  $\cdots$ 200円区開 210FEE  $20<sub>max</sub>$ **Location** h.  $6.8.73$ **築式に定期券は区間の県車を保証するものではありませ**<br>。運賃改定が行われた際、乗車区展運賃がに定期券級支<br>を越える場合は、差額をチャージ残高から収受いたしま 4374693 **REBBALLY** クレジットカー **❺ ❻ ❼ ❽** ご案内の内容を確認し、**次 金額式IC定期券**を選択し **期間選択**画面で、使用開始 **定期券購入内容確認**画面 **へ**をタップし、購入する券 た場合、区間を選択してく 日と期間を選択してくだ で、購入内容を確認のうえ、 種を選択してください。 ださい。 さい。 **クレジットカード**にてご購 ※ [全線定期券]を選択した場 入ください。 合は、直接この画面が表示 されます。

#### Check!  $\theta$

### バス定期券の種類

バス定期券には全線定期券、金額式定期券の2種類の定期があります。

#### **全線定期券**

全線定期券は、モバイルPASMO定期券発売事 業者の路線バス(一部除く※)の全路線でご利用 いただける定期券です。 ※発売事業者の路線に限ります。

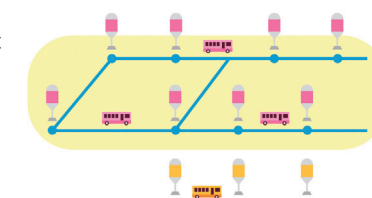

#### **金額式定期券**

金額式定期券は、定期券の設定運賃以内の区間 であれば、モバイルPASMO定期券発売事業者 の路線バス(一部除く※)が乗り降り自由になり ます。 ※発売事業者の路線に限ります。

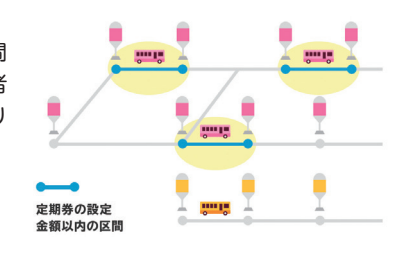

#### モバイルPASMOには、鉄道、バスそれぞれの定期券を1種類ずつ購入できます

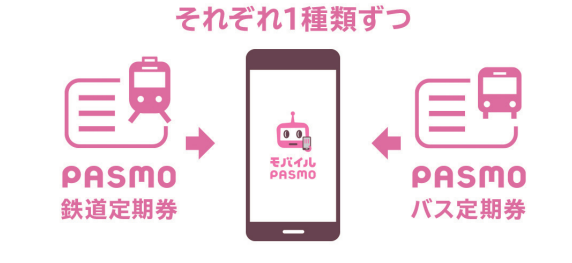

### ご注意ください。

● モバイルPASMO定期券をPASMOカードに移行することはできません。 お客様にてモバイルPASMO定期券の払いもどし操作を実施し、駅やバス窓口にて定期券を新たにお買い求め ください。

●バス定期券購入(事業者選択)やバス定期券購入(券種選択)の画面で購入する定期券が選べない場合は、モバイ ルPASMOで定期券を購入することができません。

# **通学定期券(鉄道・バス)の新規購入**

通学定期券(鉄道・バス)の新規購入方法についてご案内いたします。

### 通学定期券のご購入について

大学・専門学校相当の学校に在籍の方が、18歳で迎える4月 1日以降に購入する場合のみ、通学定期券をご購入いただけ

ます。

※小学生・中学生・高校生の通学定期券はお買い求めいただけません。 ※ 通学定期券のお申込みには、会員メニューサイトのログインや申込書類の印刷が必要 になります。

※通学定期券の取扱可能な学校については、定期券発売事業者にお問い合わせください。

### $\theta$

### バスの通学定期券では端数日数のついた定期券をお選びいただけます

バスの通学定期券は、端数の期間指定が可能で、「〇ヶ **PASMO**  $=$ 月+○○日」といった形でご購入できます。 バス通学定期券 始業式等に合わせてご購入できるので、終業式等の前 に定期券の有効期間が終了し現金等でお支払いいただ くといったご面倒がなくなります。  $O_{\pi}$  $+$   $OO$ B ※ 端数を付与できる有効月数、端数の最大数等は事業者により異なります。 (端数は最大29日) モバイルPASMO定期券発売事業者へお問い合わせください。

### 通学定期券の新規発行のお手続き

通学定期券の新規購入は、モバイルPASMOのサイトより会員ログインをしていただき、通学定期 券予約申込手続きを実施後、モバイルPASMOサポートセンターに通学定期券申込書と通学証明書 (原本)、通学定期券購入兼用の学生証(コピー)、またはその他定期券発売事業者が指定する様式に よる証明書等をご郵送いただく必要があります。

#### **STEP1 通学定期券申込書ダウンロード**

下記のボタンから会員メニューサイトにログインし、 通学定期券申込書をダウンロード ※会員登録がお済みでない方は会員登録をお願いいたします

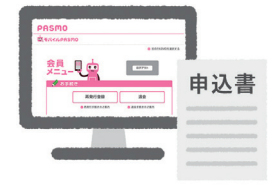

大学 or 専門学校

18歳

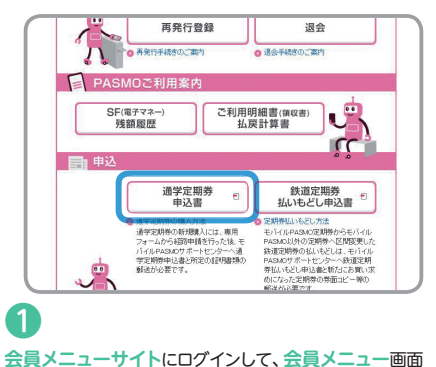

ーのことには、このことには、このことには、このことには、このことには、このことには、このことには、このことには、このことには、このことには、このことには、このことには、このことには、このことには、この<br>このことには、このことには、このことには、このことには、このことには、このことには、このことには、このことには、このことになっている。このことには、このことには、このことには、このことには、このことには、このことには、この<br>このことには ださい。

#### **STEP2 申請フォームでのお申し込み**

申請フォームでお申し込み予約をお願いいたします。 サポートセンターより「お申し込み受付」のメールをお送りします。

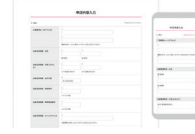

通学

ホバイルPASMO 福保空間事件以来

 $\circ$   $(x)$ 

 $0 \frac{100 + 200}{100}$ 

ő

#### **STEP3 通学証明書(原本)、通学定期券購入兼用の学生証(コピー)、 その他定期券発売事業者が指定する様式による証明書等を ご用意**

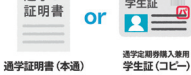

学生証

#### **STEP4 モバイルPASMOサポートセンターにご郵送ください**

**ご郵送いただくもの** 通学定期券申込書 通学証明書(原本)、通学定期券購入兼用の学生証 モバイルPASMO (コピー)、その他定期券発売事業者が指定する様式 サポートセンター による証明書等 **郵送先** 〒983-8589

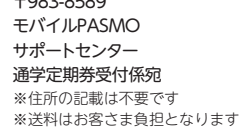

❷

#### **STEP5 通学定期券申込書に表示されたメールアドレスへ 「予約完了」メールをお送りします**

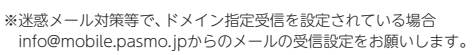

#### **STEP6 「予約完了メール」内の予約リンクから、モバイルPASMOア プリで、通学定期券をご購入いただけます。購入内容をご確 認いただき、案内に沿ってご購入ください。**

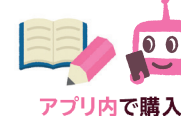

OO@XXX.OO 記入頂いたメールアドレス

※購入内容確認画面からお手続きを進めていただけます。 ※バス通学定期券は開始日が選べません。 17 18

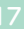

モバイルPASMOアプリで購入可能な定期券のパターンをご案内いたします。

### 購入可能な定期券のパターン

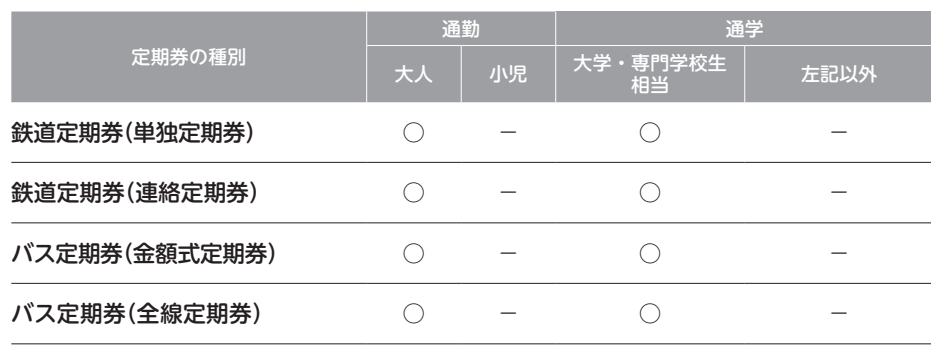

※一部ご購入いただけない定期券もございます。詳細はモバイルPASMO定期券発売事業者にお問い合わせください。

車駅

車<br>駅

### 連絡定期券の購入範囲

乗車駅がモバイルPASMO定期 券発売事業者であれば、降車駅 もしくは途中経過駅がモバイル PASMO非発売事業者(Suica事 業者を含む)でも連絡定期券は購 入が可能です。

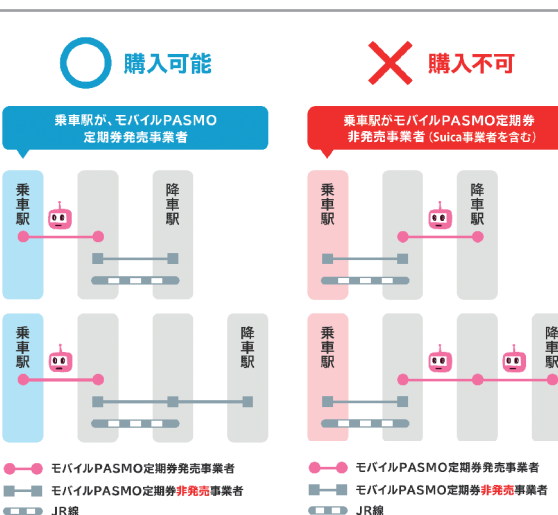

### モバイルPASMO定期券発売事業者一覧

モバイルPASMO定期券は、下記の鉄道事業者及びバス事業者で発売しています。

#### **定期券発売事業者一覧(鉄道)**

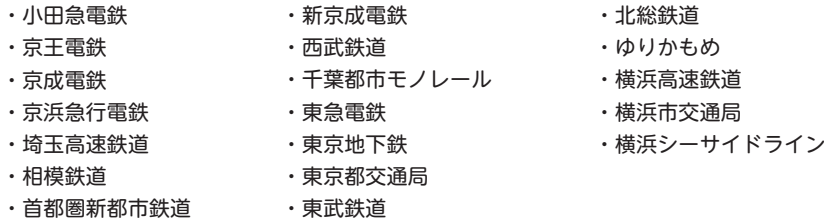

#### **定期券発売事業者一覧(バス)**

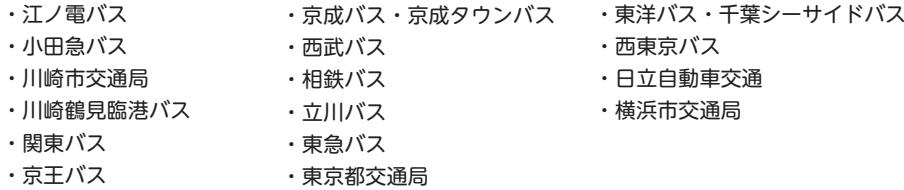

### ご注意ください。

- PASMO・Suicaエリア外の区間等、PASMOでの取扱対象外の区間・経路はお取扱いできません。モバイル PASMO定期券発売事業者にお問い合わせください。
- 同一区間・経路での継続購入及び1年以内の再購入は、モバイルPASMOアプリの操作でお手続きいただけます。
- ●お客様で購入方法が分からない経路の定期券や、調整日数を付与したバス通学定期券は、モバイルPASMOサポー トセンターにて購入予約を行います。ご希望の定期券区間・経路を専用申込みフォームよりお申込みください。

● 詳しくは、モバイルPASMOサポートのよくあるご質問をご確認ください。 https://secure.okbiz.okwave.jp/mobilepasmo/?site\_domain=default

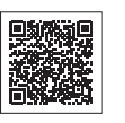

● 改札入場状態のモバイルPASMO端末では、これらの購入等の操作を 行うことはできません。

# 定期券の払いもどし 寒雨 残額履歴やご利用明細等の確認

### 定期券の払いもどし手順

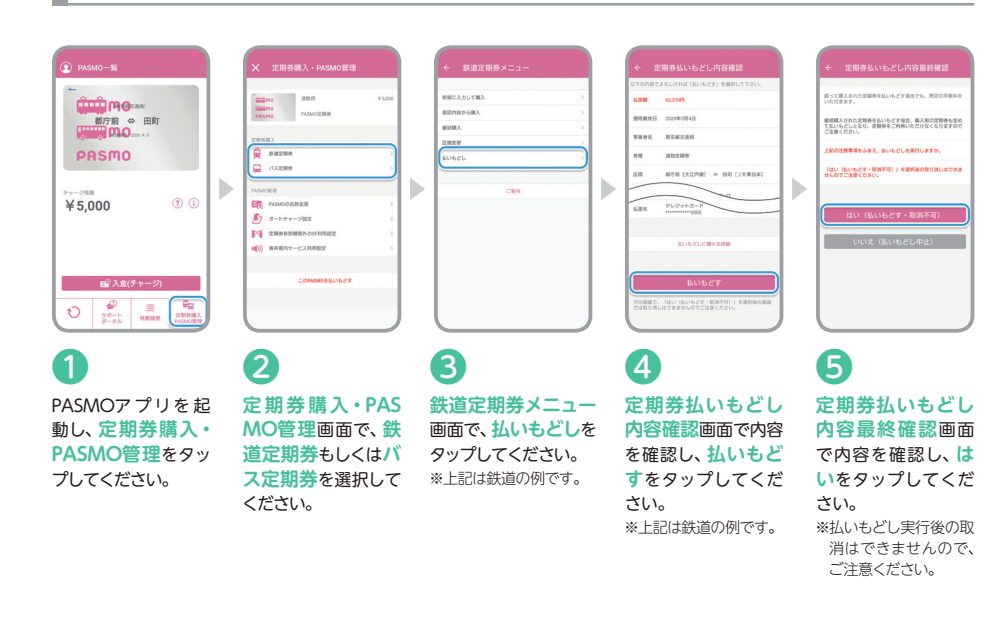

### ご注意ください。

- ●残日数によっては、返金が発生しない場合がありま す。また、払いもどしには手数料が発生します。手数 料に関してはモバイルPASMO定期券発売事業者へ お問い合わせください。
- ●払いもどしを行った時点で、定期券は利用できなく なります。
- ●継続定期券ご購入後、継続定期券有効開始日前に払 いもどした場合、旧定期券も消去され、利用できなく なります。旧定期券をご利用いただく場合、不要と なった時点で払いもどし手続きを行ってください。
- 「定期券+SF残額」がモバイルPASMO端末内にある 場合定期券部分のみを払いもどすことができます。 この場合、SF残額は、そのまま利用できます。「SF部 分のみ」、又は「定期券+SF残額を同時に」払いもどす 際は、退会手続きが必要になります。
- ●払いもどしの操作は通信環境の良い場所で行ってく ださい。通信が不安定または遮断されている場合、 手続きが完了できない場合があります。
- ●定期券の払いもどしは、購入時のクレジットカード へ返金されます。
- ※ クレジットカードや払いもどしの状況により、定期券の 払いもどしを購入時のクレジットカードの口座へ返金で きない場合があります。その場合は、指定された金融機 関口座へ返金します。

●詳しくは、モバイルPASMOサポート のよくあるご質問をご確認ください。 https://secure.okbiz.okwave. jp/mobilepasmo/?site\_ domain=default

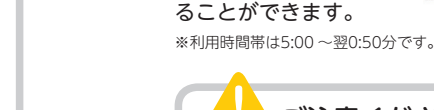

### ご注意ください。

収書)等や、残額履歴を PDF形式でダウンロー ドし、プリンタで印刷す

● 定期券での乗降記録は表示できません。

● モバイルPASMO端末上で残額履歴を確認するには、通信環境が必要です。

经收回 

- 会員メニューサイトでは表示対象で指定した日以前の100件を表示できます。ただし、当日分およびご利用から 26週間を経過した履歴は100件に満たなくても表示はできません。
- 詳しくは、モバイルPASMOサポートのよくあるご質問をご確認ください。 https://secure.okbiz.okwave.jp/mobilepasmo/?site\_domain=default

「定期券の払いもどし」についてご案内いたします。 インディー インディー モバイルPASMO端末上で残額履歴を表示できます。会員メニューサイトや PASMO取扱事業者のスマートフォンに対応した券売機でも確認できます。

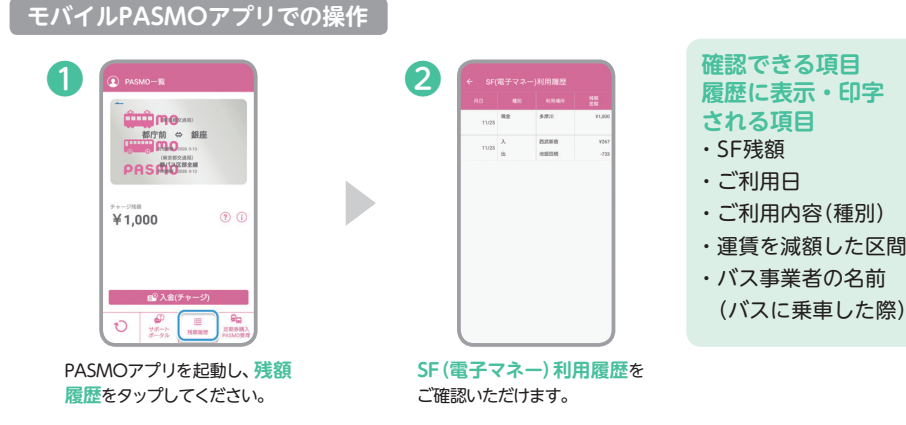

#### **ご利用内容(種別)欄に表示・印字される文字**

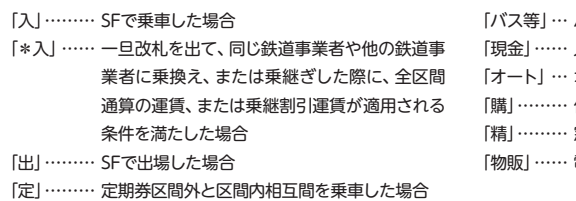

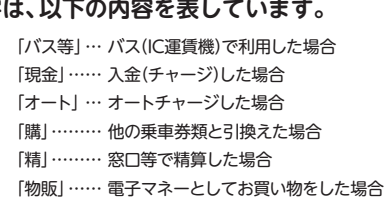

#### **会員メニューサイトで確認・印刷** 会員メニューサイトでは、ご利用明細書(領

PASMO取扱事業者の一部の駅に 設置しているモバイルPASMO対 応の券売機やバス窓口等で、残額 履歴を表示・印字いただけます。

**PDE** 

**PASMO取扱事業者のスマートフォン 対応の券売機で表示・印字**

**P A S M**

**Oの定期券モバイル**

# **クレジットカードで入金(チャージ) 現金で入金(チャージ)**

モバイルPASMOアプリにクレジットカードを登録すれば、 鉄道をご利用の際もバスをご利用の際も、場所を選ばずに入金(チャージ)が可能です。

### クレジットカードでの入金**(チャージ)**の手順 PASMO取扱事業者の駅やバス

### **モバイルPASMOアプリでの操作**

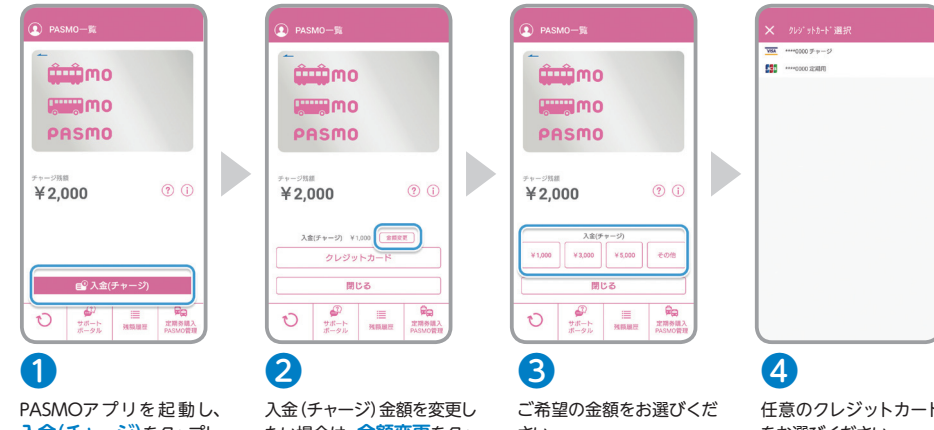

**入金(チャージ)**をタップし てください。

たい場合は、**金額変更**をタッ プしてください。

mmmo

**WWW**MO

PASMO

 $45,000$ 

さい。

O O

任意のクレジットカード をお選びください。

PASMO加盟事業者の駅に設置しているモバイルPASMO対応の券売機やバス 窓口、バスIC運賃機、コンビニエンスストア等のお店では、PASMOカードと同様 に現金での入金(チャージ)が可能です。※一部取扱いできない所があります。

#### モバイルPASMO対応の券売機などで入金(チャージ)できます。 バス車内では、1,000円単位で入金(チャージ)できます。乗務員にお申し出ください。

※モバイルPASMO対応の券売機などの設置駅は、ご利用になるPASMO取扱事業者へお問い合わせください。 ※領収書発行をご希望の場合は、券売機操作により、領収書/レシートをお受け取りください。 ※現金による入金(チャージ)分は、会員メニューサイトから領収書の発行ができません。 ※モバイルPASMOに入金(チャージ)できる上限金額は20,000円です。 ※バス車内では、10,001円以上残額がある場合は入金(チャージ)できません。

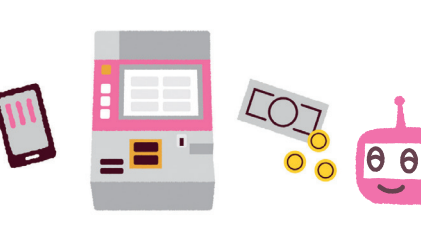

対応店舗のレジ係員に現金での入金(チャージ)を

※領収書発行をご希望の場合は、レジ係員にお申し出ください。

お申し出ください。

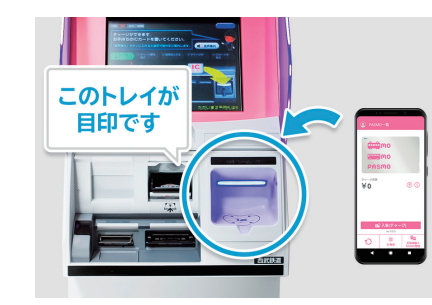

金額を確認し**入金(チャー ジ)**をタップしてください。 ※ 入金後は取り消しができま せんのでご注意ください。

**❻** チャージした金額が**チャー ジ残額**に反映されます。

 $\bigcirc$   $\bigcirc$   $\bigcirc$   $\bigcirc$   $\bigcirc$   $\bigcirc$   $\bigcirc$ 

クレジットカードでの入金(チャージ)には、 事前にクレジットカードの登録が必要とな ります。

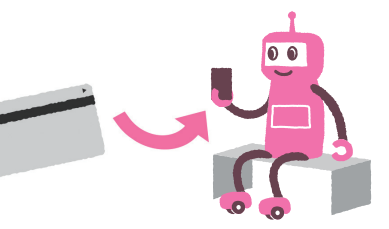

# **モバイルPASMOオートチャージ**

モバイルPASMO会員は、PASMOオートチャージサービスをお申し込みいただくことで、 PASMOカードのオートチャージサービスと同様に利用することができます。

※オートチャージはPASMOエリア、首都圏・仙台・新潟の各Suicaエリアでの改札機入出時に行われます。

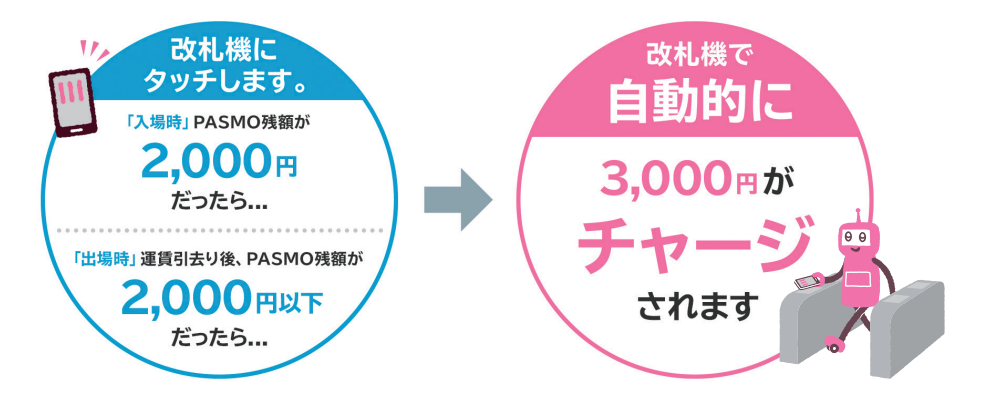

### オートチャージ条件や金額の変更

**オートチャージする条件や金額は、 モバイルPASMOアプリで変更することができます。**

お申込みのときの初期設定は「残額が2,000円以下のときに 3,000円がチャージ」される設定となっています。

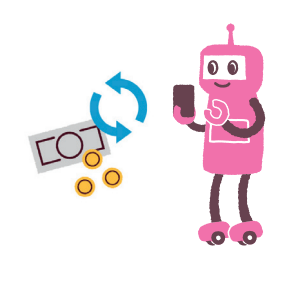

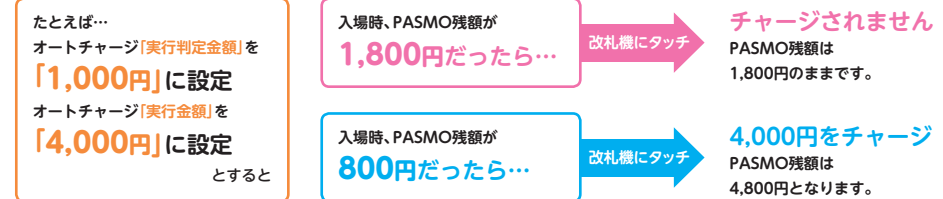

※オートチャージ実行判定金額とは…オートチャージされるかされないかを判定する金額です。

※オートチャージ実行金額とは…オートチャージされる金額です。

※ オートチャージ実行判定金額とオートチャージ実行金額は、1,000円~10,000円(1,000円単位)の範囲でご本人操作により、モバイル PASMOのアプリでのみ行えます。(駅ではご対応できません)

※ オートチャージされた金額はPASMOオートチャージサービスお申し込み時にご登録されたクレジットカードで決済されます。 (入金(チャージ)や定期券の決済用クレジットカードからは決済されません)

### ご注意ください。

#### **次のような場合オートチャージはできませんので、ご注意ください**

●次のような場所で利用いただいた場合 ①PASMOエリア、首都圏・仙台・新潟の各Suicaエリア以外の、交通系ICカード全国相互利用参加事業者エリア ②連絡改札口や一部の改札機 ③バス等のIC運賃機 ④電子マネーが使えるお店

●SF残額がオートチャージされる金額に達していなかった場合

●出場時にオートチャージを実施しても、出場するために必要な運賃に残額が満たない場合

●定期券区間を経由して定期券区間外の駅相互間をご利用の場合(出場時のみ)

● PASMOオートチャージサービスのご利用限度額1日あたり10,000円、 1ヶ月あたり50,000円を超えてしまう場合

●PASMOオートチャージサービスの有効期限が過ぎた場合

●お客さまがPASMOオートチャージサービスお申し込み時にご登録されたクレジットカードを解約した場合

●PASMOオートチャージサービスお申し込み時にご登録されたクレジットカードの事情による場合

### **BB** Check!

#### PASMOオートチャージサービスの有効期限

PASMOオートチャージサービスには有効期限があります。 PASMOオートチャージサービスの有効期限は、現在ご利用いただいているオートチャー ジ決済用クレジットカードの有効期限と原則同一です。

お手続き期間は、有効期限延長手続きのご案内メールが届いてから、今回有効期限を迎え るオートチャージ決済用クレジットカードの有効期限の6ヶ月後の末日までとなります。 お手続きいただけない場合、PASMOオートチャージサービスは退会となります。

# **モバイルPASMOオートチャージの申し込み**

モバイルPASMO会員は、モバイルPASMOアプリ上からPASMOオート チャージサービスをお申し込みいただくことで、PASMOカードのオート チャージサービスと同様に利用することができます。

#### **ご用意いただくもの**

#### **PASMOオートチャージサービスに対応したクレジットカード**

※モバイルPASMOでオートチャージサービスのお申し込みをする際に、一体型PASMOのクレジット機能はご利用できません。

#### **モバイルPASMOアプリでの操作**

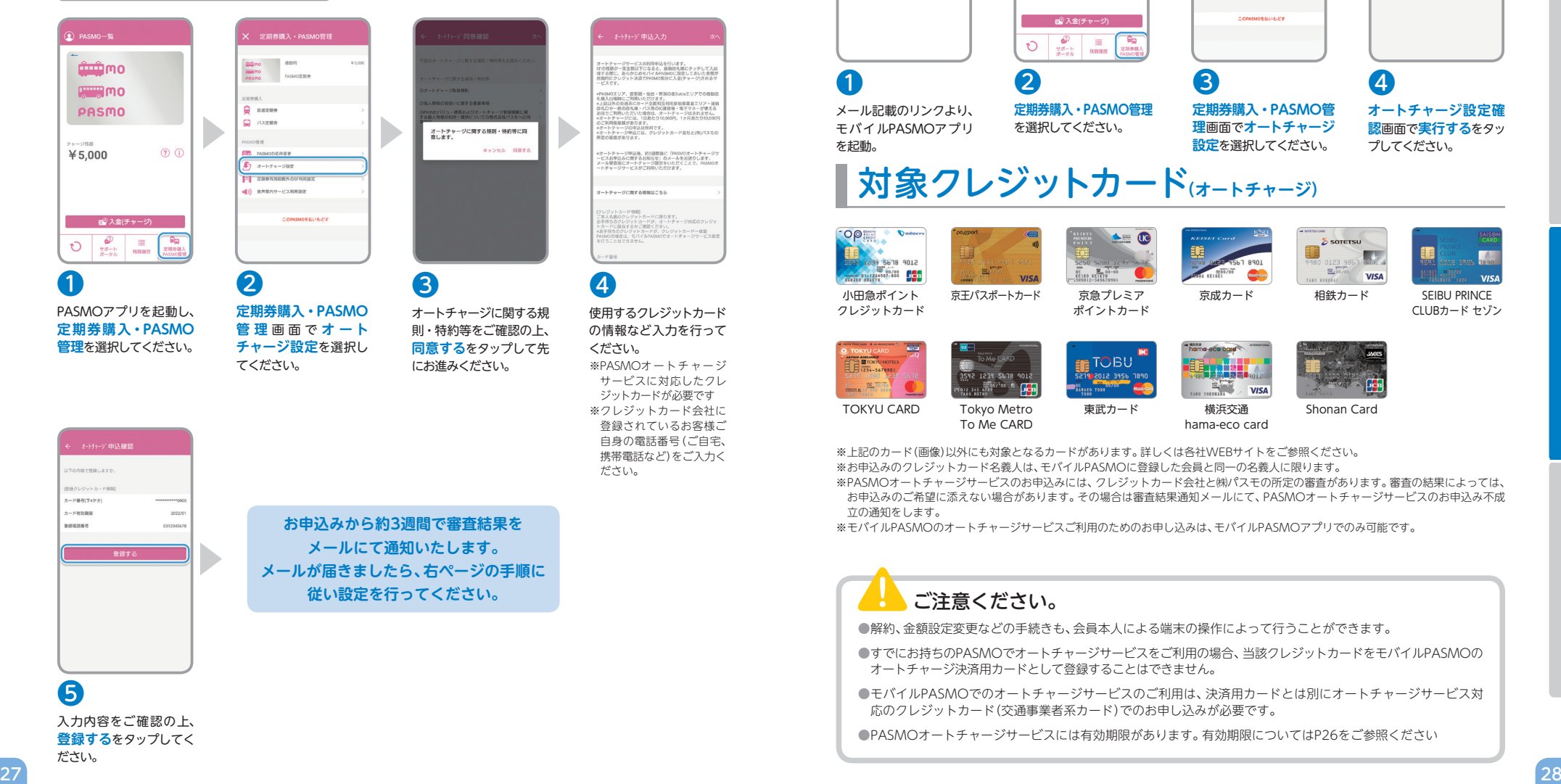

#### **メールとモバイルPASMOアプリでの操作**

 $\circledcirc$  PASMO-数 -<br>定期券購入・PASMO管 モバイルPASMOアプリを記載してください。 オートチャージの設定が承諾されました。オートチャージ設定 **SOLAR** ニ<br>ユモバイルPASMOアプリ記数 mo  $\begin{array}{c}\n\hline\n\text{function}\n\\
\hline\n\text{sum}\n\text{mod}\n\\
\text{matrix}\n\end{array}$ **DIRECTION** PASMO  $\Omega$  -same  $\Box$   $12888$ n. **SMORE** ¥5,000  $\odot$   $\odot$  $F_2$   $x = h + h - 2009$ (二) 音声変内サービス利用設定  $\bigcirc$   $\bigcirc$ ❸ ❷ ❶ ❹ **定期券購入・PASMO管理 定期券購入・PASMO管 オートチャージ設定確** メール記載のリンクより、 を選択してください。 **理**画面で**オートチャージ** モバイルPASMOアプリ **認**画面で**実行する**をタッ を起動。 **設定**を選択してください。 プしてください。 対象クレジットカード**(オートチャージ)**  $\triangle$  =  $\textcircled{r}$  $\sum$  soretsu m f  $\overline{\mathbf{L}}$ **CIDE SEAR**  $0123 +$  $\sum_{k=1}^{\infty} \frac{1}{k!} \sum_{k=0}^{\infty} \frac{1}{k!}$ 01-1234567-688 004 **VISA** 小田急ポイント 京王パスポートカード 京急プレミア 京成カード 相鉄カード 京急プレミア SEIBU PRINCE クレジットカード ポイントカード CLUBカード セゾン **TOBU**  $^{\circ}$  Geb  $\frac{\sum_{i=1}^{n} \alpha_i \alpha_i / \alpha_i}{\sum_{i=1}^{n} \alpha_i}$  $MCA$ TOKYU CARD Tokyo Metro 東武カード 横浜交通 Shonan Card To Me CARD hama-eco card ※上記のカード(画像)以外にも対象となるカードがあります。詳しくは各社WEBサイトをご参照ください。 ※お申込みのクレジットカード名義人は、モバイルPASMOに登録した会員と同一の名義人に限ります。 ※ PASMOオートチャージサービスのお申込みには、クレジットカード会社と㈱パスモの所定の審査があります。審査の結果によっては、 お申込みのご希望に添えない場合があります。その場合は審査結果通知メールにて、PASMOオートチャージサービスのお申込み不成 立の通知をします。 ※モバイルPASMOのオートチャージサービスご利用のためのお申し込みは、モバイルPASMOアプリでのみ可能です。 ご注意ください。 ●解約、金額設定変更などの手続きも、会員本人による端末の操作によって行うことができます。

- すでにお持ちのPASMOでオートチャージサービスをご利用の場合、当該クレジットカードをモバイルPASMOの オートチャージ決済用カードとして登録することはできません。
- モバイルPASMOでのオートチャージサービスのご利用は、決済用カードとは別にオートチャージサービス対 応のクレジットカード(交通事業者系カード)でのお申し込みが必要です。

● PASMOオートチャージサービスには有効期限があります。有効期限についてはP26をご参照ください

」<br>ジ

# **スマートフォンの紛失・故障**

モバイルPASMOご利用中の端末を紛失した場合は、 第三者による不正利用を防止するため、 すみやかにモバイルPASMOの利用停止手続きを行ってください。

モバイルPASMOの利用停止手続きには、**「モバイルPASMOを利用できなくなった際の再発行」**と **「モバイルPASMOの退会(払いもどし)」**の2通りあります。

利用停止手続き後、新たなスマートフォンをご用意いただき、 アプリ上から再設定操作を行うことで定期券とSF(電子マネー)を再発行いたします。 モバイルPASMOに会員登録をしていない場合、再発行や退会(払いもどし)による、 利用停止のお手続きはできません。

### モバイルPASMOを利用できなくなった際の再発行

#### **STEP1 モバイルPASMOの再発行**

モバイルPASMOの再発行登録を行うことで、当該PASMO情報をサーバーへ 退避させ、紛失した端末上のPASMOを無効化します。

 $\bullet$ 

新たに代替端末が用意でき次第、再発行(サーバー退避)されたモバイル PASMOを代替端末に設定することで、引き続きモバイルPASMOをご利用 いただけます。

なお、再発行に手数料はかかりません。

**「会員メニューサイトでの再発行」**により再発行登録を行ってください。

#### **STEP2 端末へのモバイルPASMO再設定手順**

再発行の手続きが完了すると、次に端末への再設定が必要となります。

**●モバイルPASMOに有効な定期券が含まれている場合**

モバイルPASMOに定期券が含まれている場合は、再設定手順終了後引き 続き定期券をご利用いただけます。なお、定期区間外の利用、SF(電子マ ネー)の利用はできません。SF(電子マネー)については、翌朝5時以降に 別途受取り操作を行います。

#### ●上記以外(定期券をお持ちでない場合)

再発行登録後、翌朝5時以降に再設定を行ってください。 ※SF(電子マネー)情報の追加受取り操作は不要です。

# 再設定

### 利用停止の手続きについて マンチ マイルPASMOの退会(thut bet)

モバイルPASMOからの退会を希望する場合には、会員メニューサイトから退会手続きを行えます。 その際、有効な定期券/ SF残額は払いもどし、同時に会員情報も削除されます。

#### **会員メニューサイトでの退会手続き操作**

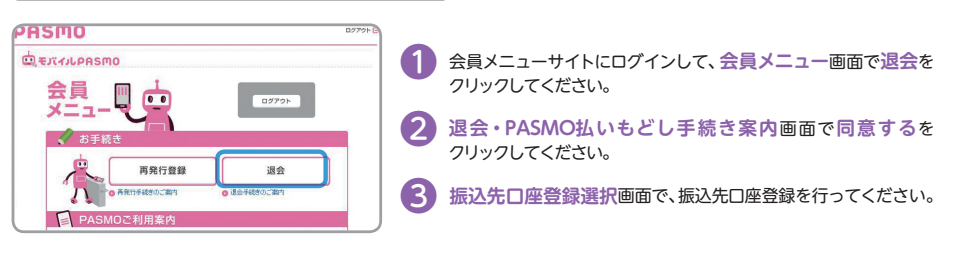

### ご注意ください。

#### 退会のご注意

● バス利用特典サービス(バス特)の払いもどしはできません。

● 指定振込先口座への返金期日は、目安として払戻手続きが完了した日から2 ~ 4週間後となります。(ただし、 払戻額が手数料に満たない場合、返金額はありません。)

● モバイルPASMOアプリで定期券を購入された有効な定期券については、購入時のクレジットカードへ返金されます。

● モバイルPASMOの情報をカード型のPASMOへ再発行(移行)することはできません。

●端末の故障や紛失、もしくはPASMOパスワードを失念して会員メニューサイトにログインできないなど、上記いず れかの方法で退会手続きができない場合は会員専用退会・払いもどし専用の申請フォームよりお手続きください。

● 退会後に改めてご利用いただく場合は、翌朝5時以降に新規発行(会員登録)のお手続きが可能となります。なお、 会員メニューサイトで退会手続きを行った場合は、翌朝7時以降に可能となります。

● 退会の操作は通信環境の良い場所で行ってください。通信が不安定、または遮断されている場合、手続きができ ない場合があります。

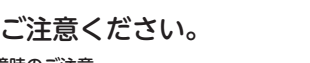

#### 紛失・故障時のご注意

● 紛失から再発行登録完了までの間に、当該PASMOの電子マネーを第三者に利用された場合の補償はいたしかねます。 ●払いもどしには所定の手数料がかかります。

 詳しくはモバイルPASMOサポートの よくあるご質問をご確認ください。

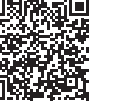

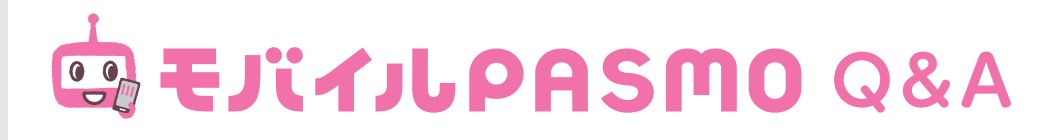

- Q.1 自動改札機や電子マネー端末にかざすと、 モバイルPASMOではないカードが反応してしまう。
- A.1 メインカードに設定されていないモバイルPASMOは、自動改札機やバス運賃機、レジ等 でかざして利用することはできません。

#### Q.2 モバイルSuicaとの併用はできる?

 A.2 ご利用のスマートフォンの機種によっては「モバイルPASMO」と「モバイルSuica」どちら か一方、または両方を設定することができます。 モバイルPASMO対応機種については、モバイルPASMOサポートのよくあるご質問を ご確認ください。 また、モバイルPASMO/モバイルSuicaを一つの端末で利用する場合には、かざした際に 優先的に使われるメインカードの設定が必要です。

モバイルPASMOサポートのよくあるご質問をご確認ください。

### Q.3 モバイルPASMOを退会したい。

 A.3 退会手続きはモバイルPASMOアプリ、もしくは会員メニューサイトから行えます。 その際、有効な定期券・SF(電子マネー)残額は払いもどしされます。 モバイルPASMOの退会(払いもどし)の手続きについてはモバイルPASMOサポートの よくあるご質問をご確認ください。

- Q.4 「カード処理でエラーが発生しました。おサイフケータイ アプリの規約 に同意してください。」と表示される。
- A.4 おサイフケータイ アプリでの初期設定がされていない可能性があります。 おサイフケータイ アプリを起動し、初期設定をおこなってください。

#### Q.5 携帯電話会社やSIMカードを変更した。手続きは必要?

A.5 端末はそのままで携帯電話会社やSIMカードを変更した場合、原則手続きは不要です。 ただし、ご利用の携帯電話会社やSIMカードによって、変更前後でモバイルPASMOのご利 用に影響が出る可能性があります。そのため、モバイルPASMOの移行操作をおすすめし ます。

※ 電話番号やメールアドレスが変更となった場合は、モバイルPASMOアプリの会員情報も変更してください。

### Q.6 パスワードを忘れてログインできない。

 A.6 パスワード再設定の申し込みを行ってください。メールにて再設定のご案内が届きました ら、手順に沿って再設定の上、ログインをお試しください。

以下のいずれかに該当する場合は専用フォームより申請してください。

- パスワード入力を複数回間違えたことでロックがかかり、パスワードを再設定してもログ インができない。
- 会員情報に登録したメールアドレスを忘れてしまい、パスワードの再設定申込みができない。
- 登録しているメールアドレスを現在使用しておらず、メールが受け取れない。

 ※ info@mobile.pasmo.jpからのメールが受信できるよう、予め受信設定をご確認ください。 ※ ご案内のメールが「迷惑メール」に振り分けされている場合もありますので、ご注意ください。

※Suica・モバイルSuicaは東日本旅客鉄道株式会社の登録商標です。

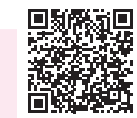

詳しくはモバイルPASMOサポートの よくあるご質問をご確認ください。

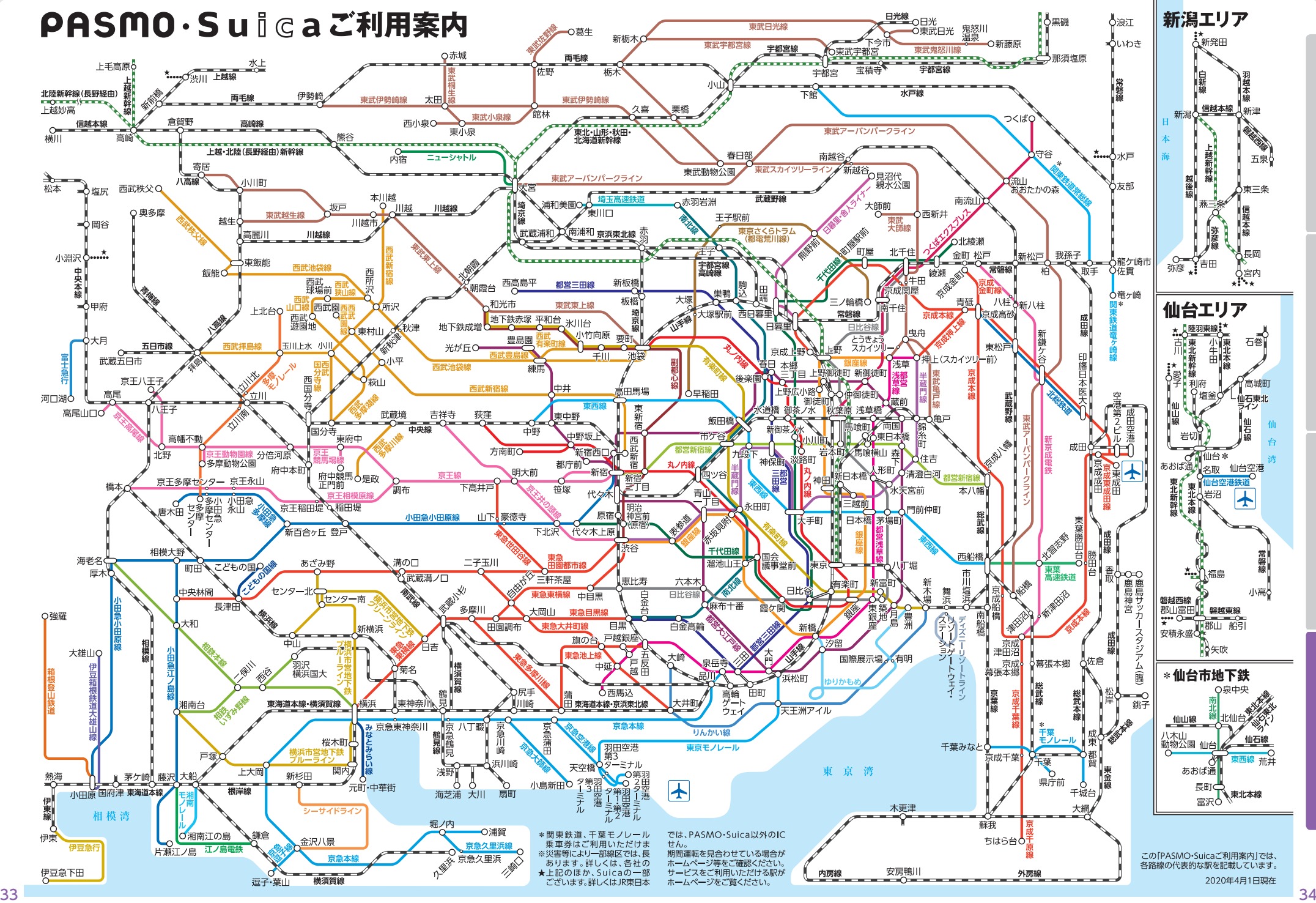

**モバイルPASMOをはじめるモバイルPASMOの定期券モバイルPASMOのチャージその他Q&A・路線図**

その他 Q&A・路線

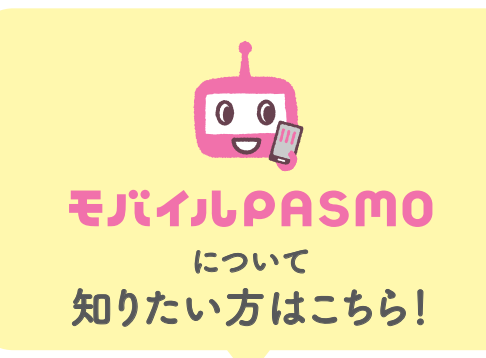

### モバイルPASMOサイト

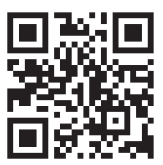

K V モバイルPASMOでできることや新規発行手順の詳細など、

https://www.pasmo.co.jp/mp/and/ モバイルPASMOの情報がたくさん♪

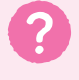

### **疑問・質問はこちらから!**

### モバイルPASMO サポート

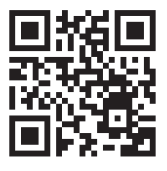

よくあるご質問や、リアルタイムでお答えする チャットボットもご利用ください。

※PASMO・モバイルPASMOは株式会社パスモの登録商標です。 2020年3月版